# **Usability Evaluation: WorldCat Local and WorldCat.org on Mobile and Tablet devices**

**March 7-14, 2012** 

*Final Summary of Results OCLC Usability Lab June 20, 2012*

# **Summary of Usability Tests Results WorldCat.org and Worldcat Local on Mobile and Tablet devices, Iteration A Evaluation Conducted March 7-14, 2012 Introduction|Summary |Results | Interviews| Suggested Solutions |Users|Tasks**

# **Table of Contents**

٠

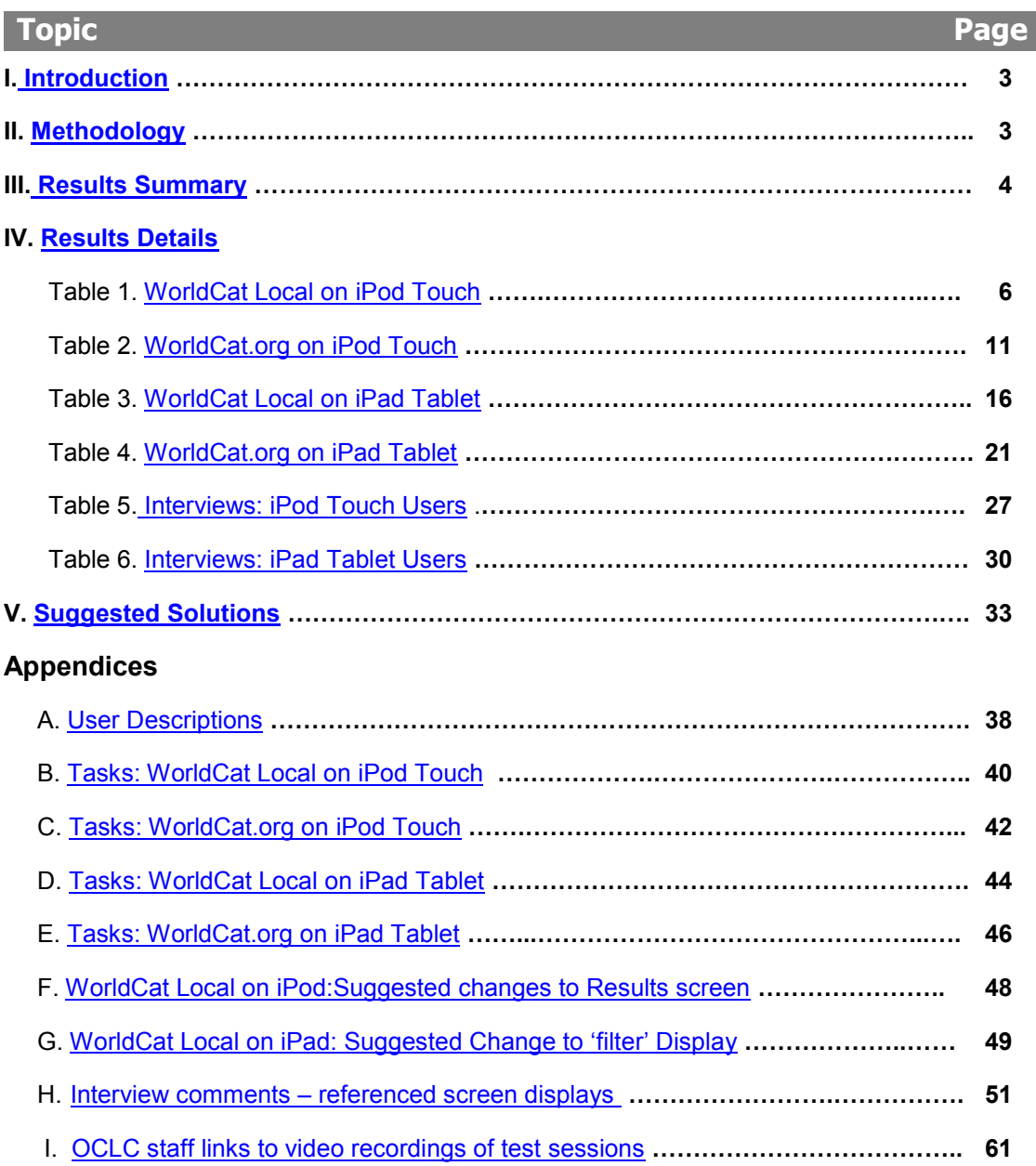

### **Introduction|Summary |Results | Interviews| Suggested Solutions |Users|Tasks**

### **I. Introduction**

The WorldCat.org (WC) and WorldCat Local (WCL) user interfaces (UI"s) are being rebuilt using responsive Web design methods to support for both a mobile viewport and a tablet viewport as well as a desktop viewport.

These usability tests evaluated mockups of proposed designs for WorldCat.org on tablet (WC-tablet) and on smartphone (WC-mobile) devices. They also evaluated mockups of proposed designs for WorldCat Local on tablet (WCL-tablet) and on smartphone (WCL-mobile) devices.

 A total of 12 usability tests ("sessions") were conducted. All tests used in-house usability testing methods. Each session was also recorded (Recordings).

### **II. Methodology**

**Users.** 12 users were recruited from those that responded to an ad placed on Craig"s List. Users were required to have no previous library staff experience, and to be current users of either a smartphone (e.g., iOS, Android) and/or tablet device (e.g., iPad or Android tablet). Individual user attributes are available in **Appendix A**. Users were compensated \$50.00 plus mileage for their time.

**Materials.** Users did a series of tasks with one of two devices: An iPod Touch (Users 1A-6A) or iPad (Users 7A-12A).

Users in the iPod Touch device group did 7 tasks related to WC-mobile, and 8 tasks related to WCLmobile.

Users in the iPad Touch device group did 7 tasks related to WC-tablet, and 7 tasks related to WCLtablet.

In both device groups, order of presentation of the two task sets (WC or WCL) was counterbalanced across the six users in the group.

 Partially active mockups of each of the four UI designs (WC-tablet, WC-mobile, WCL-tablet, and WCL-mobile) were used. The UI controls needed to complete the task were active on the page(s) mocked-up for that task, Other controls on the page(s) were either inactive or displayed a message indicating they were not the control needed to complete the task.

All users were informed of this constraint, and asked to complete the task just as they would if the mockup was fully functional.

**Procedure.** Users were asked to read the task aloud and then to complete the task using the corresponding mock-up.

Users were also asked to "think aloud" while working on the tasks, saying aloud what they were thinking while they worked on the task. Users were also told they could end the session at any time.

All sessions were recorded and quantitative usability measures were taken for each user for each task.

After each session, the user was interviewed with the same set of interview questions, plus any questions for that user that observers had come up with during the evaluation.

**Analysis**. In order to most efficiently assist the product team in developing a more usable service, the analysis focused primarily on the Usability Questions and Quantitative Measures that had been developed by the product team prior to beginning the testing for each of the four tasks. Hence, while additional results might be derived from the rich body of data collected, such inferences are not included in this report.

**Introduction|Summary |Results | Interviews| Suggested Solutions |Users|Tasks**

### **III. Results Summary**

All results below refer to the first attempt to complete the task. Tasks may have been completed on a subsequent attempt, and this is noted in the 'Results' section for each task.

**Positive Findings.** Listed below are results where at least 75% of the users met the designated or implied usability goal quantitative measure:

#### **A. WorldCat Local on iPod Touch**

- **1**. All users were able to select an item from a list of Saved Items once they displayed the list.
- **2**. 83% of users (5/6):
	- $\bullet$  Identified the  $\mathbf{m}_{\bullet}$  icon as indicating library ownership;
	- $\bullet$  Identified the  $\bullet$  icon next to an entry in the results list as indicative of the number of items available for checkout;
	- Were able to save an item to a list from the item"s detailed record;
	- Were able to use the filter control to limit their results to "books".
	- Used the "Back to Results" link on the detailed record to return to their results list;

#### **B. WorldCat.org on iPod Touch**

**1**. All users:

- Determined how to enter a zip code to show their current location;
- $\bullet$  Selected the '+' icon on the right of an entry when asked to save an item to a list;
- Checked the "Books" option on the filter menu when asked to limit results to books;
- Knew to go to the detailed record and scroll that page to find an item in a library within 10 miles of their current location;
- Knew to select the 'Miles' dropdown and the '25 mile' option on an item's Detailed record when identifying libraries owning the item located within 25 miles of their current location.
- **2**. 83% of users (5/6):
	- Selected 'Save' to save their current location;
	- Selected 'filter' when asked to limit their results list to just books;

#### **C. WorldCat Local on iPad Tablet**

**1**. All users:

- Used the Back to Results link on the Detailed record to return to their results list;
- Were able to increase the number of items shown in a results list from 10 to 20;
- **2**. 83% of users (5/6) indicated the **independent** the number of items available for checkout (2 in the example).

**Introduction|Summary |Results | Interviews| Suggested Solutions |Users|Tasks**

### **III. Results Summary (cont.)**

**All results below refer to the first attempt to complete the task**. Tasks may have been completed on a subsequent attempt, and this is noted in the "Results" section for each task.

**Positive Findings (cont.).** Listed below are results where at least 75% of the users met the designated or implied usability goal quantitative measure:

### **D. WorldCat.org on iPad Tablet**

- **1**. All users:
	- Were able to find their zip code location;
	- filter their results to show only 'Books';
	- Find libraries within 10 miles of their location that owned a specific item;
	- Select the next item in the results list from a Detailed record by using the "Back to Results" button and find libraries within 25 miles that owned it;
- **2**. 83% of users (5/6):
	- Successfully changed their stored location to a different zip code;
	- Changed the number of items displayed in the results list from 10 to 20;
	- Displayed their list of saved items;

**Opportunities for Improvement.** Listed below are the main usability issues found. Other opportunities for usability improvement may be listed in the "Suggested Solutions" section.

#### **A. WorldCat Local on iPod Touch**

- **1**. 50% of users (3/6) did not identify the **i** icon as indicative of an item being available online.
- **2**. 33% of users (2/6) did not select the 'Saved Items' icon ( $\uparrow$ ) when asked to view a list of saved items.

### **B. WorldCat.org on iPod Touch**

- **1**. 67% of users (4/6) **did not**:
	- Realize that to apply a filter to their results list, they needed to close the filters dropdown;
	- $\bullet$  Select the  $\triangleright$  icon at the top of the first item's detailed record when asked to display the detailed record of the "2<sup>nd</sup> item" in this list. However, 67% of users (2/3) <u>did</u> select the  $\ \triangleright$ icon when asked instead to display the detailed record of the "**Next item**" in their results list.
- **2**. 33% of users (2/6) **did not**:
	- Select the  $\sqrt{\ }$  icon when asked to change their location information;
	- Select the 'Saved Items' icon ( $\begin{pmatrix} 0 \\ 0 \end{pmatrix}$ ) when asked to view a list of saved items.

#### **C. WorldCat Local on iPad Tablet**

- **1**. 67% of users (4/6) **did not** identify the **e** icon as indicative of an item available online;
- **2**. 50% of users (3/6) **did not**:
	- Determine how to limit their results to just "Books".
	- Select the 'Lists' link in the upper right of the screen when asked to display their list of saved items
- **D. WorldCat.org on iPad Tablet:** No issues found

**Introduction|Summary|Results | Interviews|Suggested Solutions|Users|Tasks**

# **IV. Results Details**

1. Each evaluation consisted of 7-8 usability tasks per service (WorldCat Local or Worldcat.org), and a post-test interview .

2. User comments are in italics.

3. Measures NOT met on the **first attempt** are scored as a "No", even if they were completed correctly on a later attempt (also noted).

4. Overall measures met by 100%-75% of users are in **green**, those met by 74%-51% of users are in **yellow**, & those by 50% or less of users are in **red.**

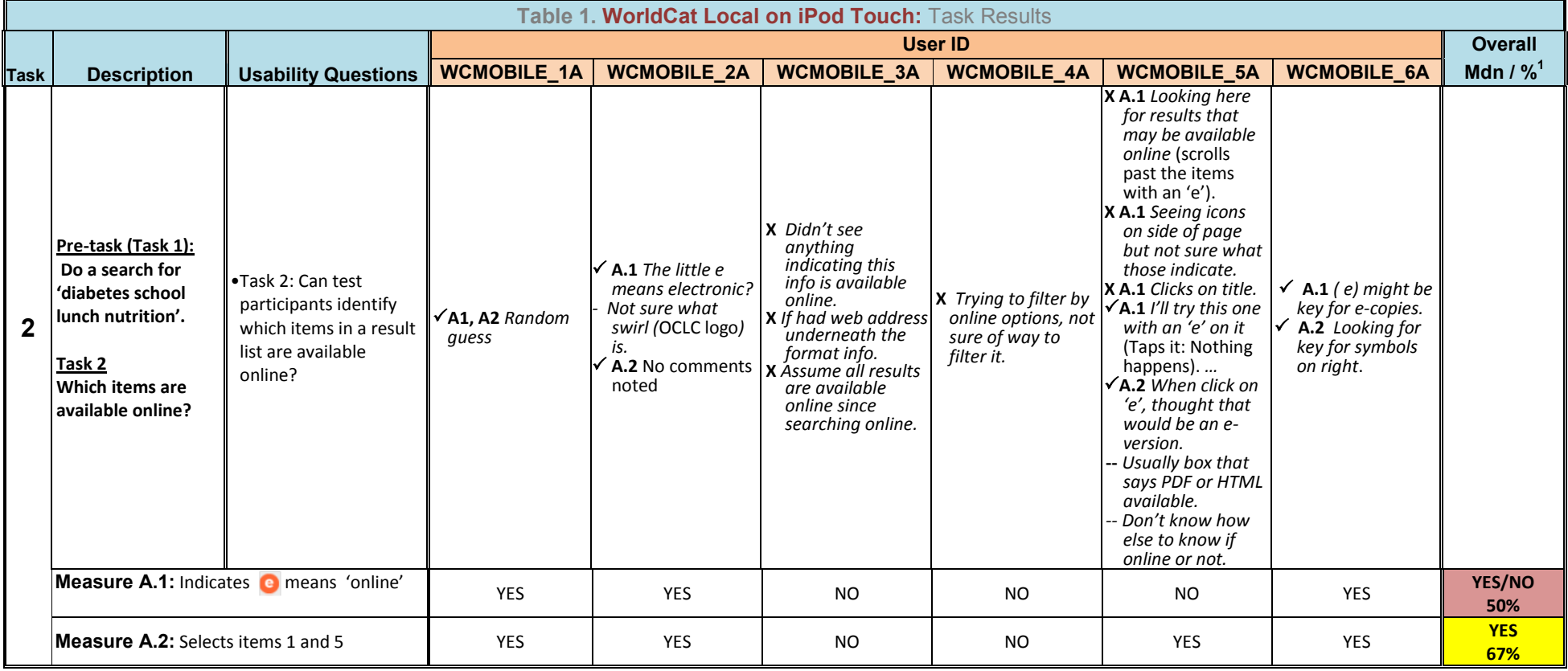

# **Introduction|Summary|Results | Interviews|Suggested Solutions|Users|Tasks**

# **IV. Results Details: Task Results (cont.)**

l

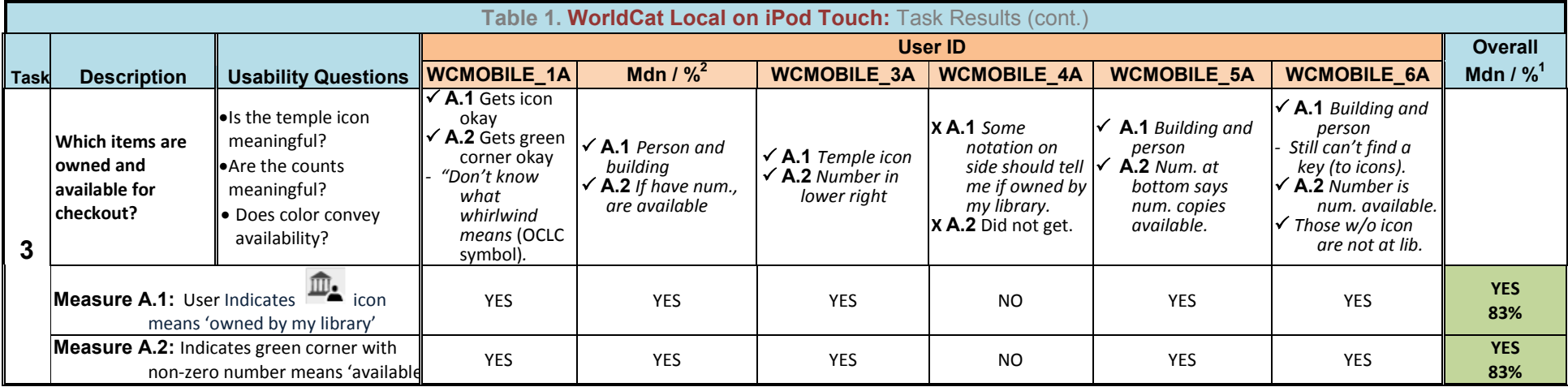

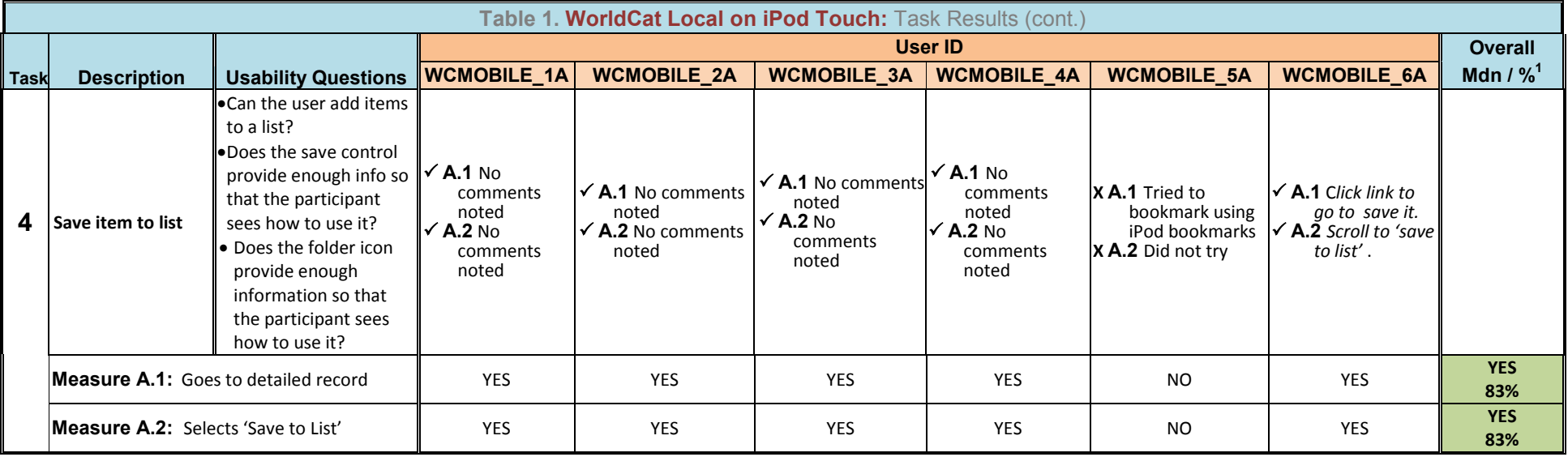

# **Introduction|Summary|Results | Interviews|Suggested Solutions|Users|Tasks**

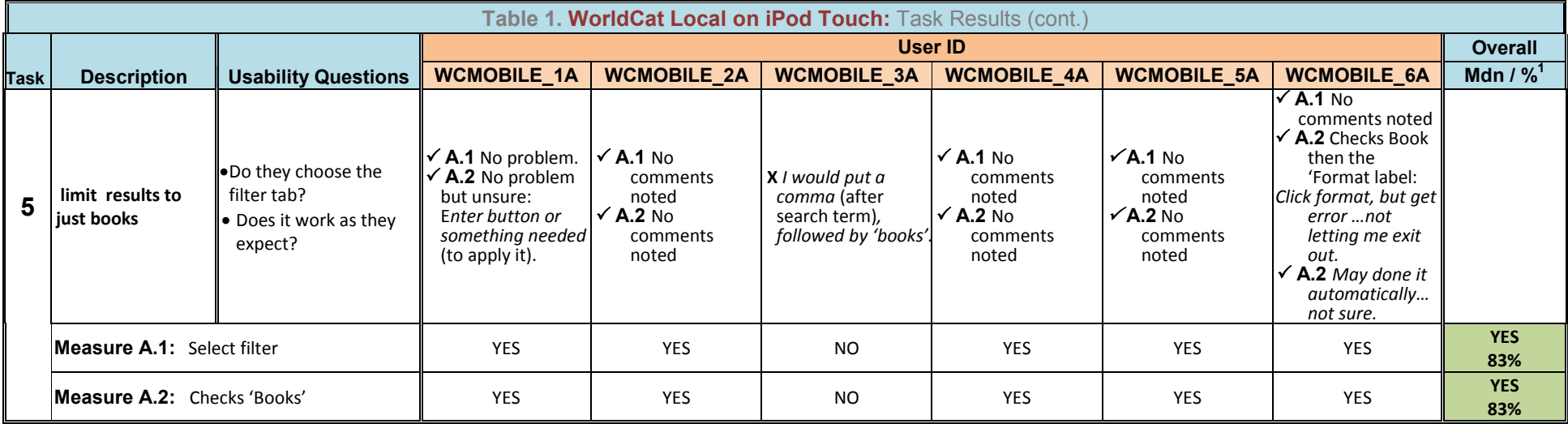

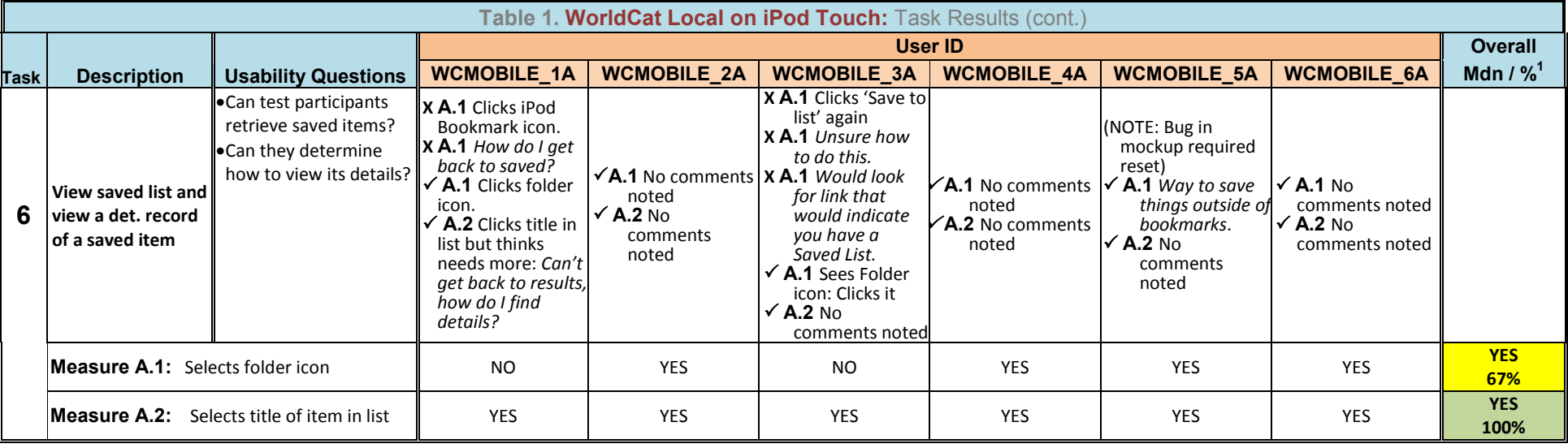

# **Introduction|Summary|Results | Interviews|Suggested Solutions|Users|Tasks**

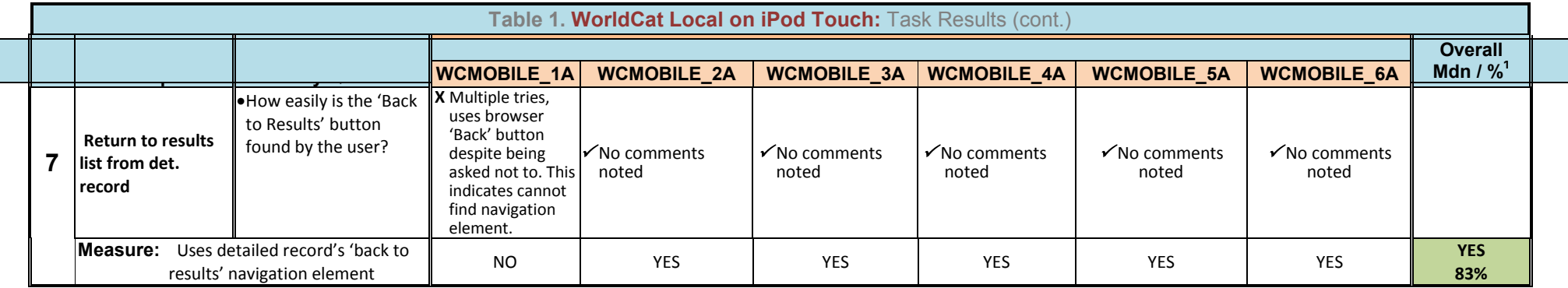

# **Introduction|Summary|Results | Interviews|Suggested Solutions|Users|Tasks**

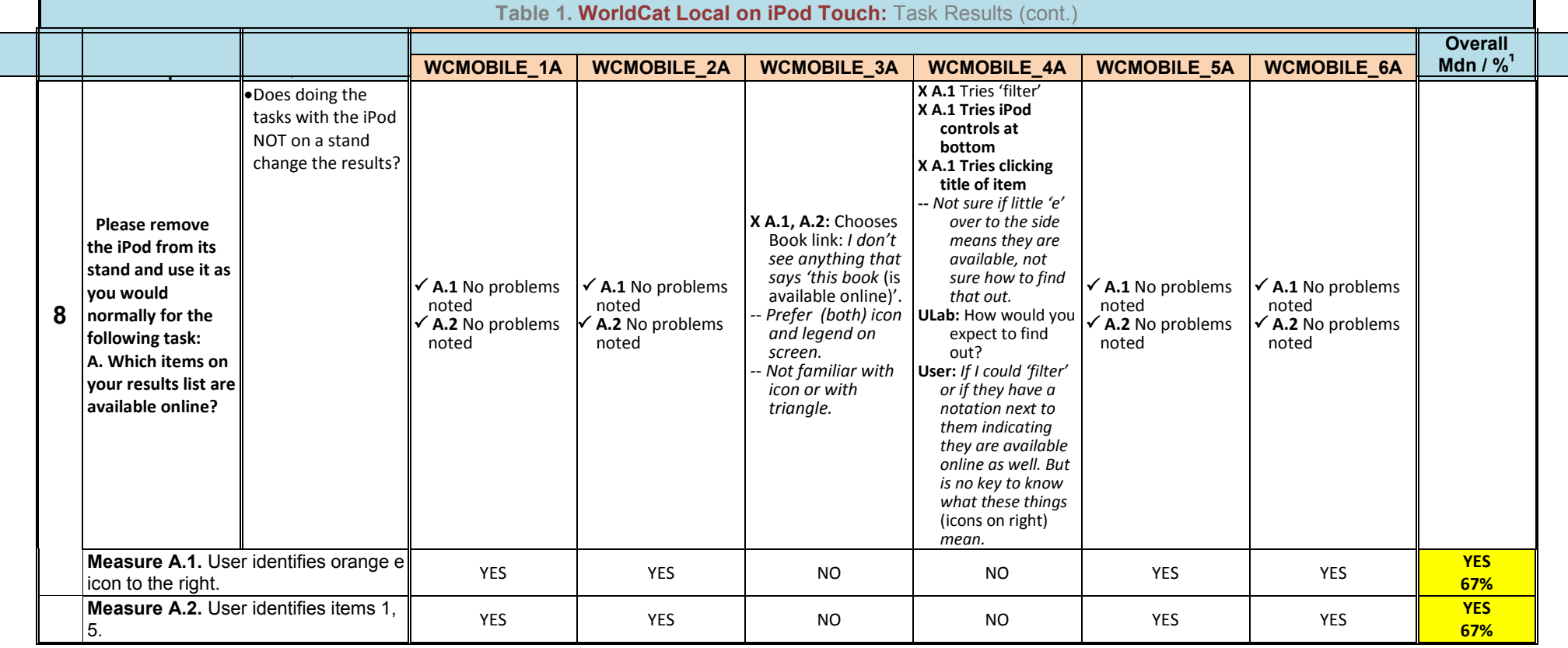

# **Introduction|Summary|Results | Interviews|Suggested Solutions|Users|Tasks**

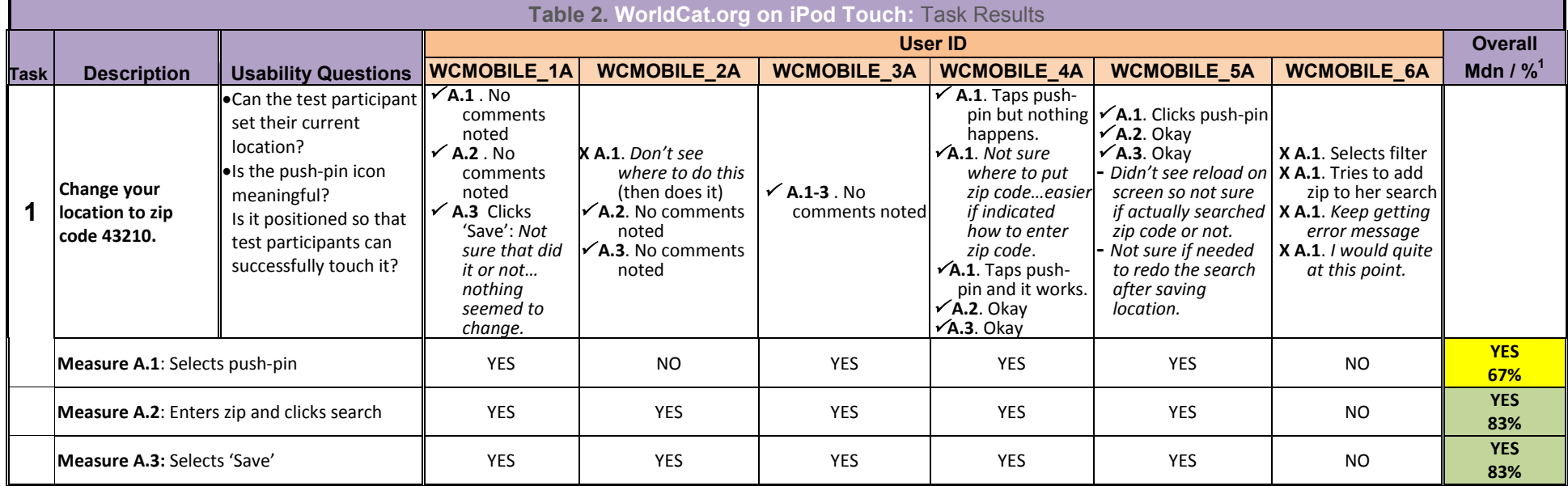

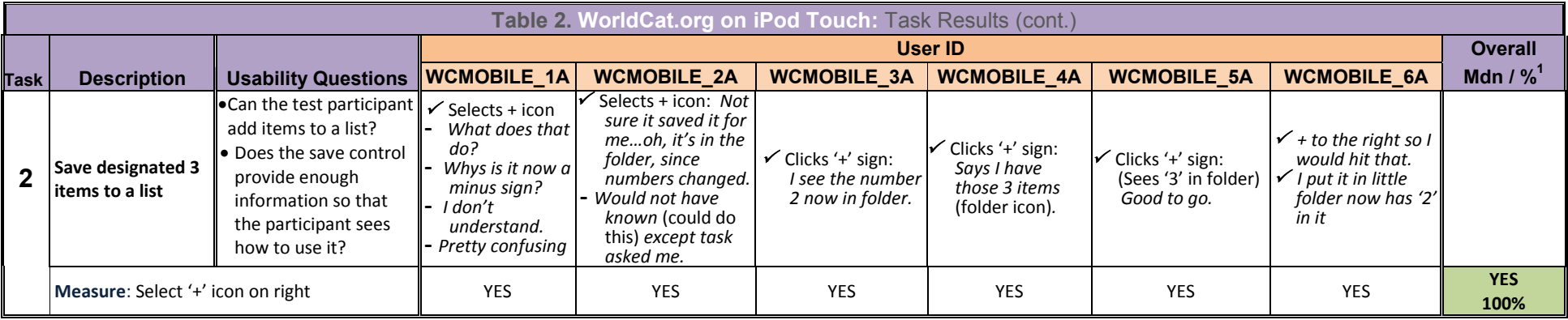

# **Introduction|Summary|Results | Interviews|Suggested Solutions|Users|Tasks**

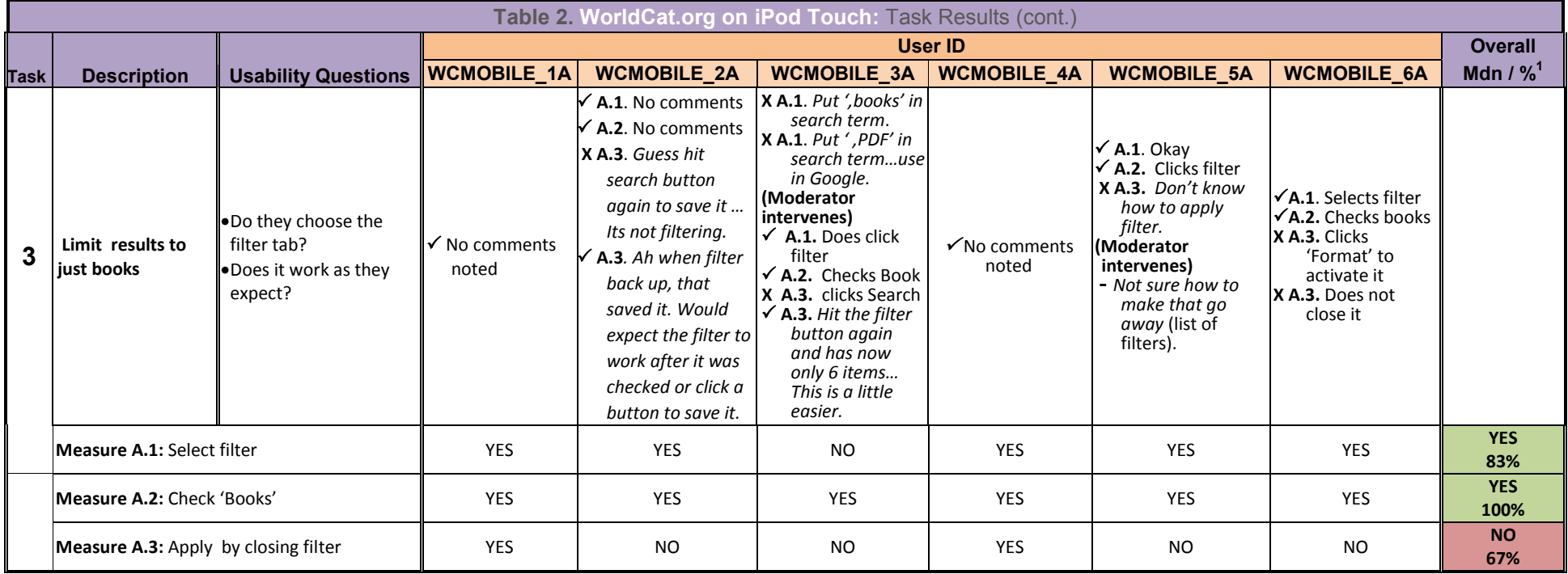

# **Introduction|Summary|Results | Interviews|Suggested Solutions|Users|Tasks**

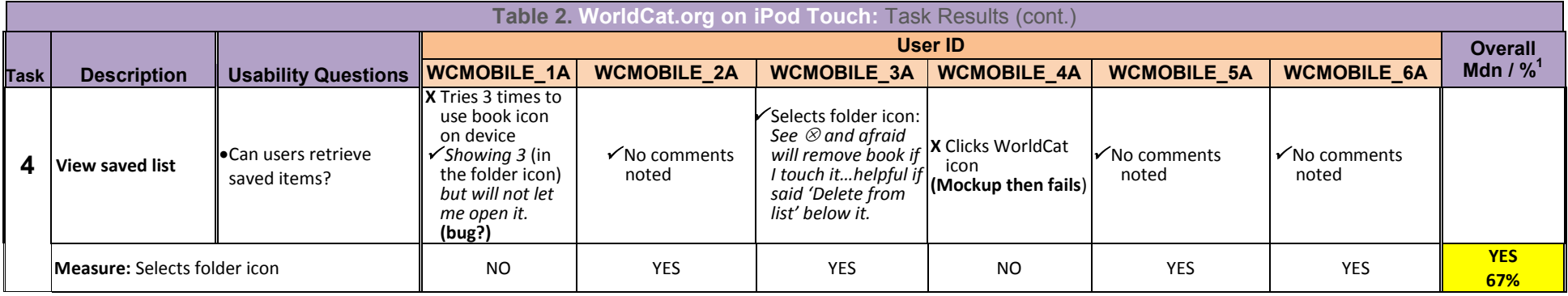

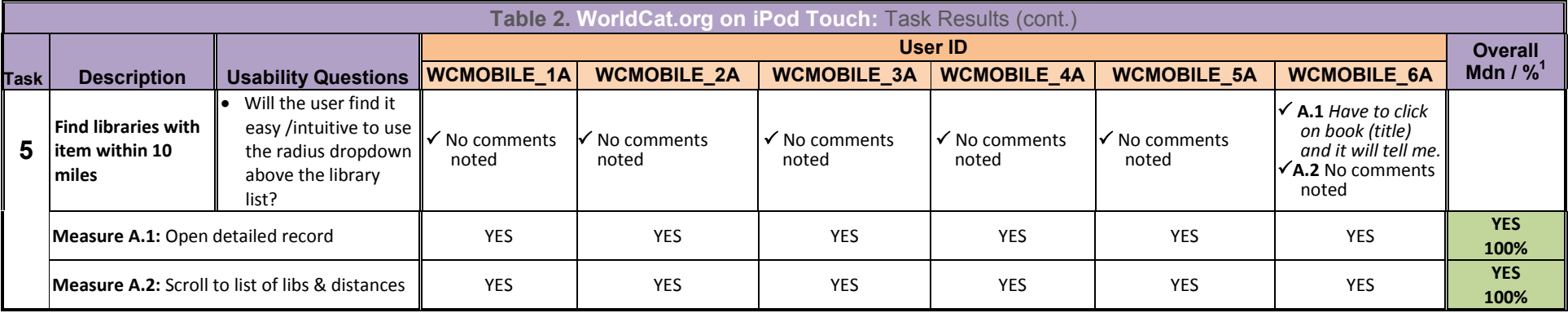

# **Introduction|Summary|Results | Interviews|Suggested Solutions|Users|Tasks**

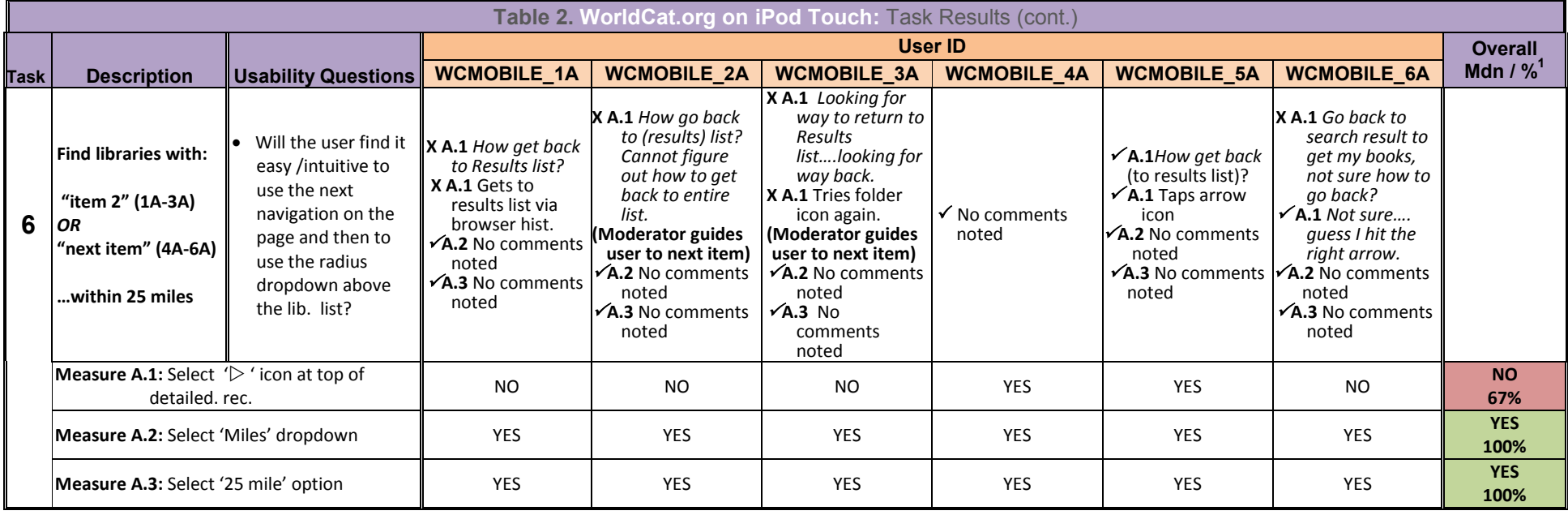

# **Introduction|Summary|Results | Interviews|Suggested Solutions|Users|Tasks**

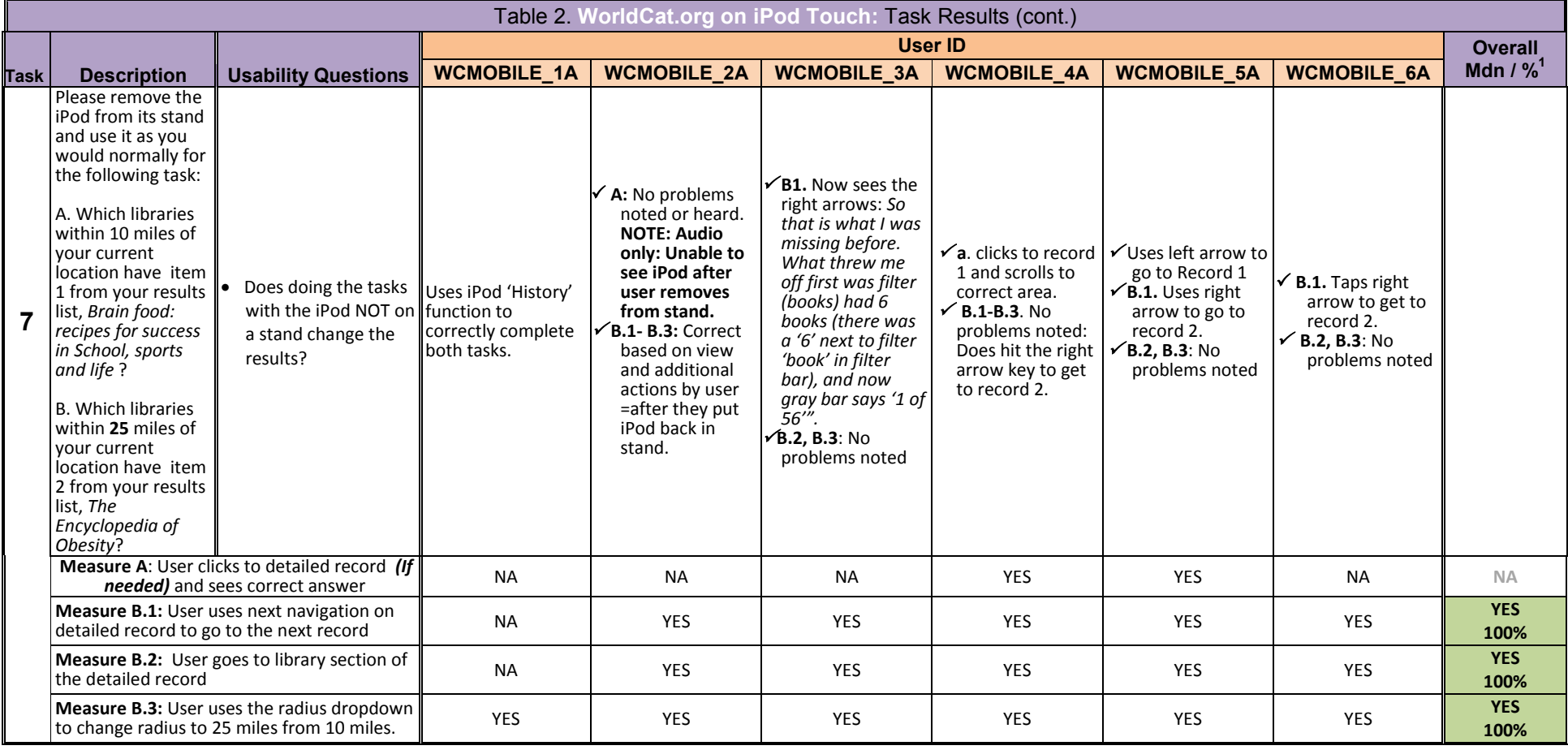

# **Introduction|Summary|Results | Interviews|Suggested Solutions|Users|Tasks**

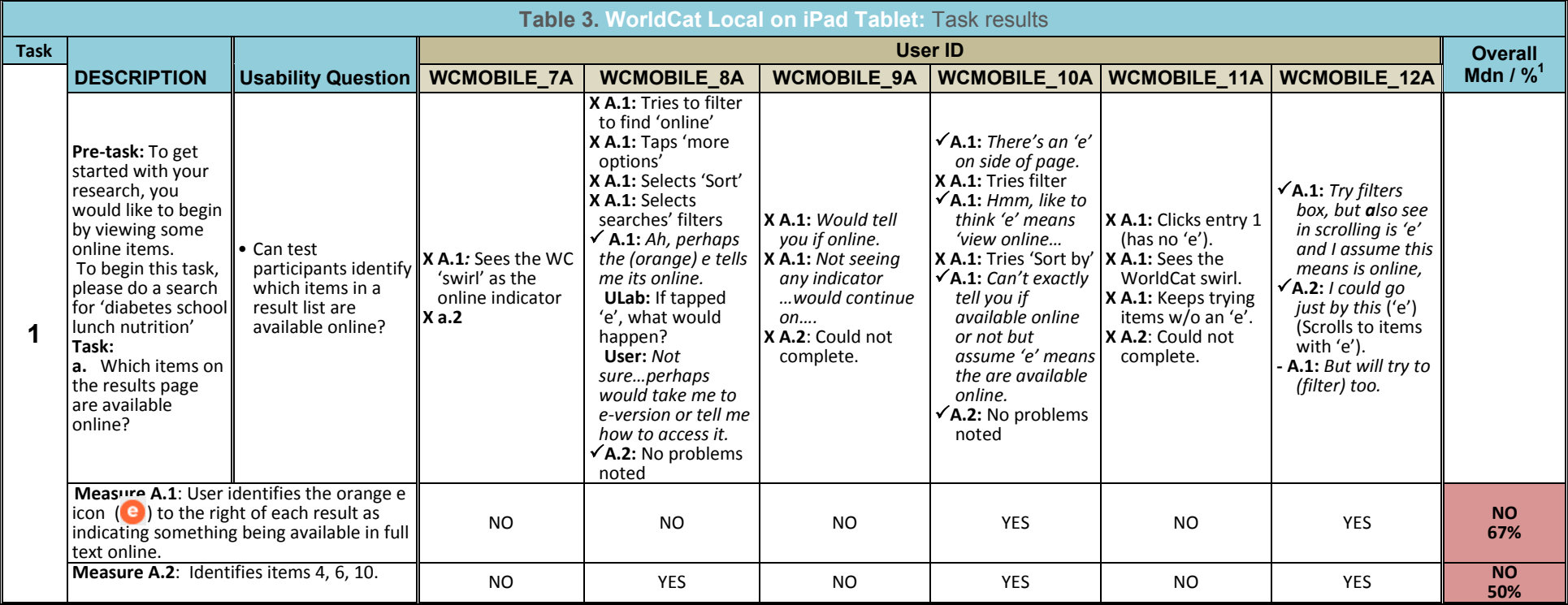

# **Introduction|Summary|Results | Interviews|Suggested Solutions|Users|Tasks**

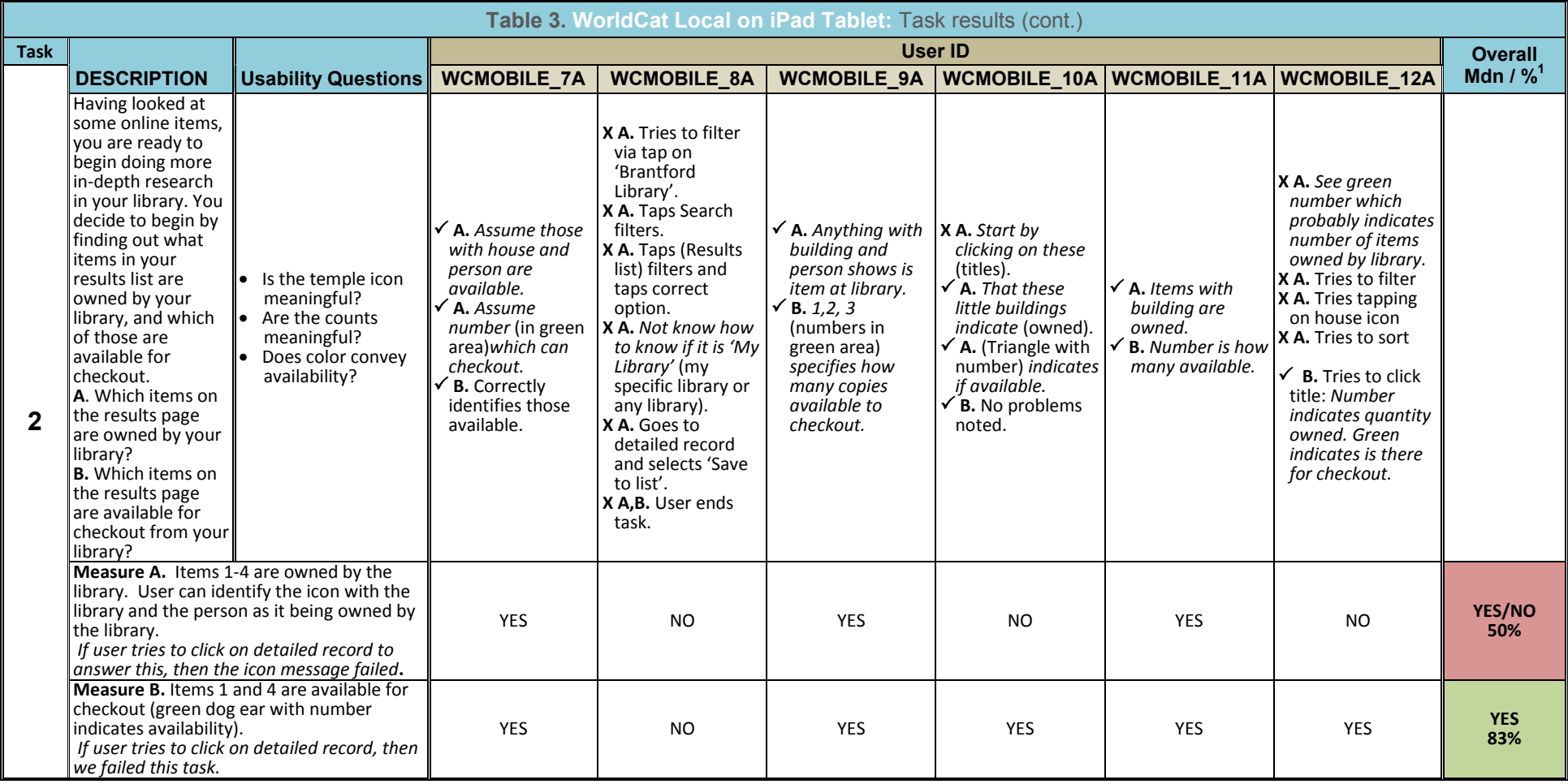

# **Introduction|Summary|Results | Interviews|Suggested Solutions|Users|Tasks**

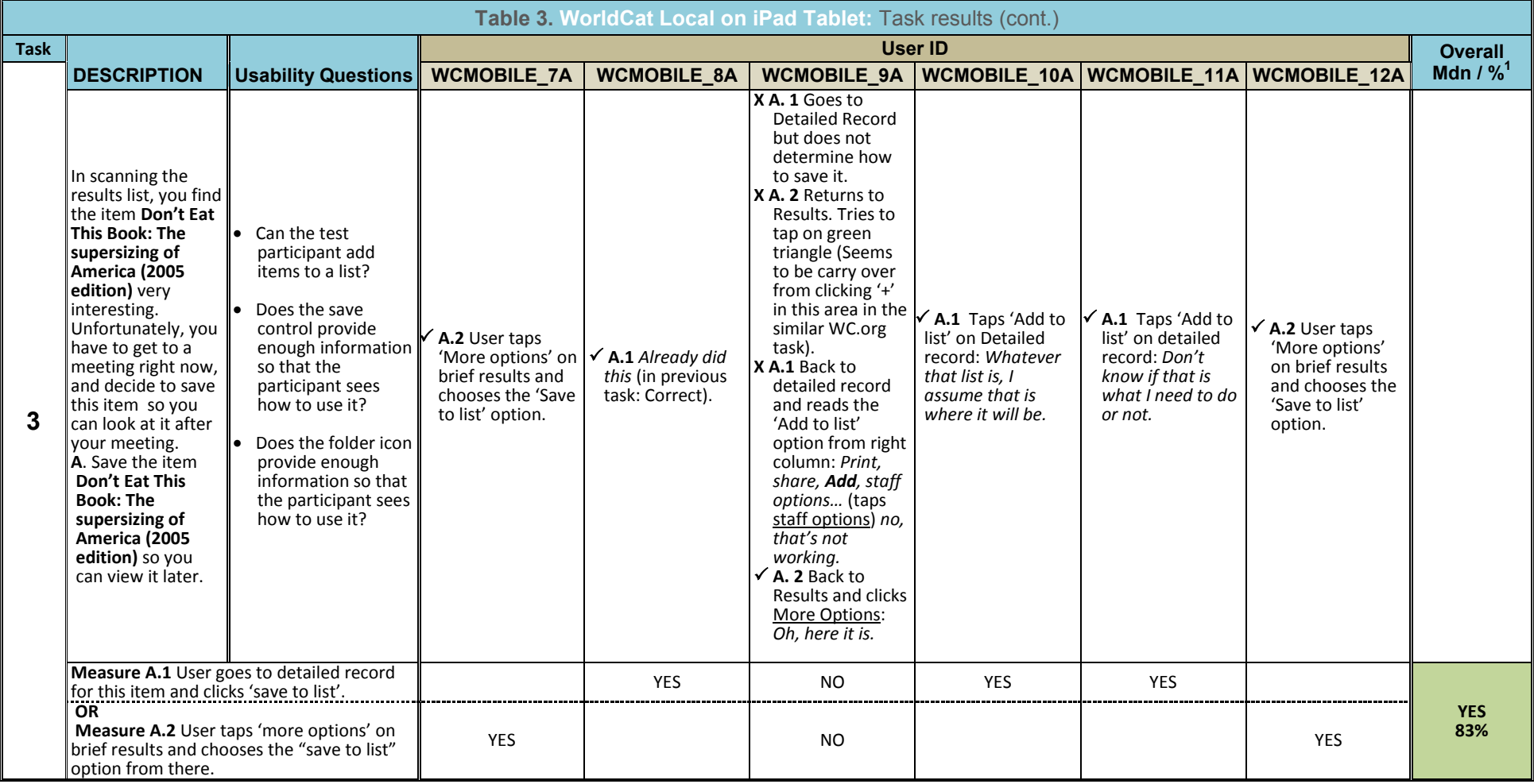

# **Introduction|Summary|Results | Interviews|Suggested Solutions|Users|Tasks**

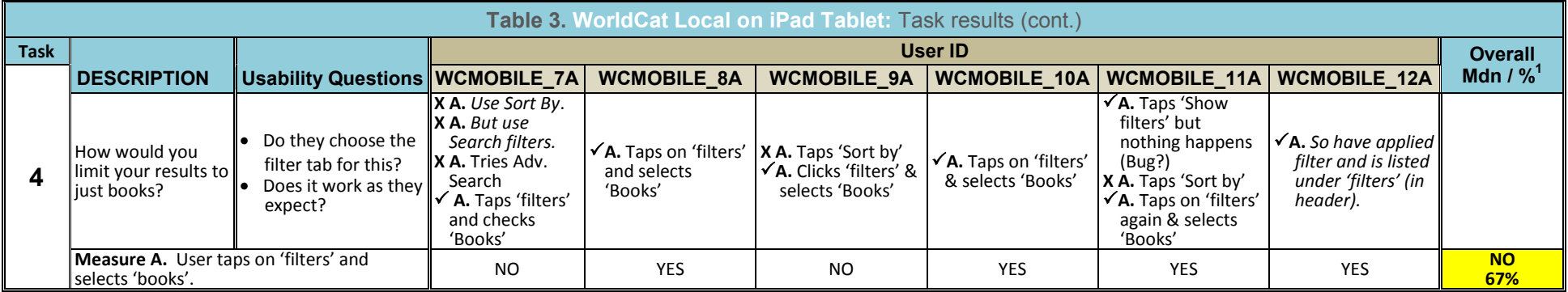

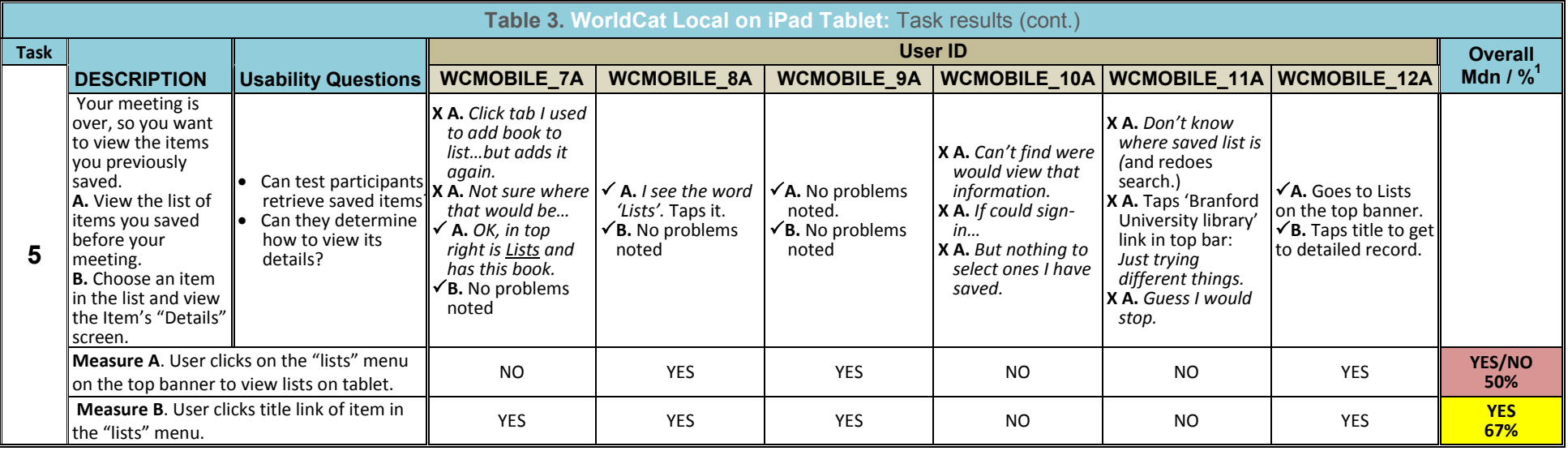

# **Introduction|Summary|Results | Interviews|Suggested Solutions|Users|Tasks**

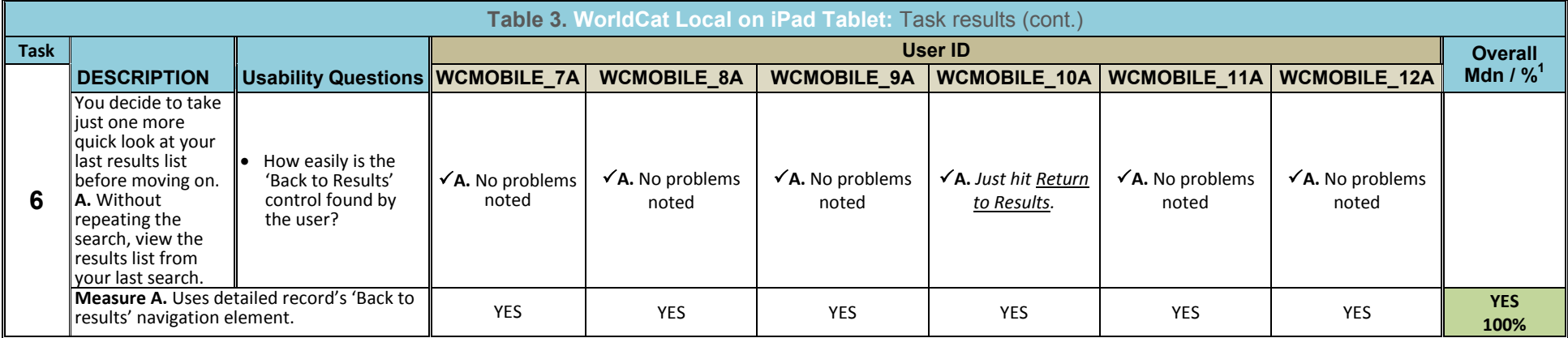

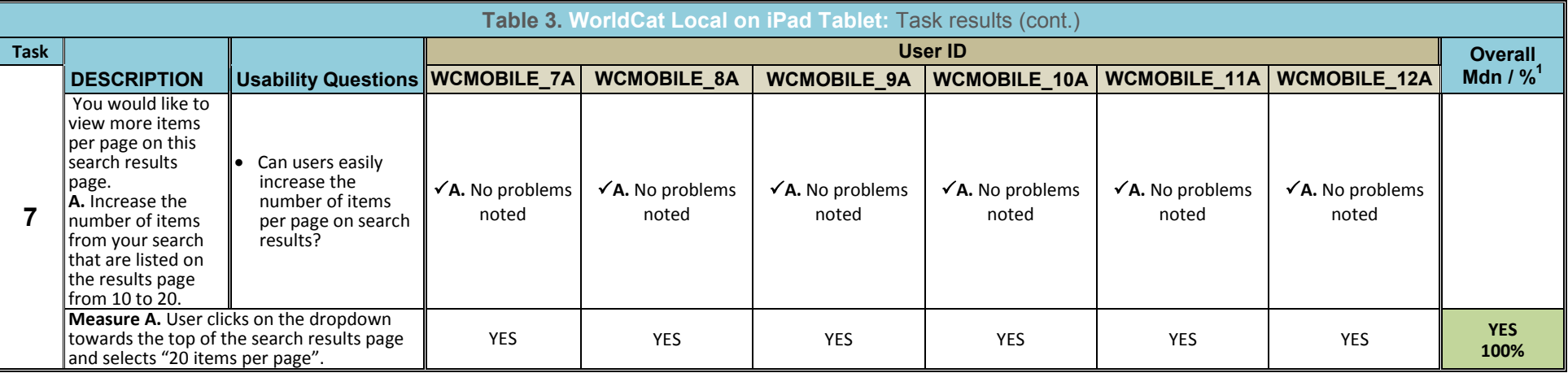

# **Introduction|Summary|Results | Interviews|Suggested Solutions|Users|Tasks**

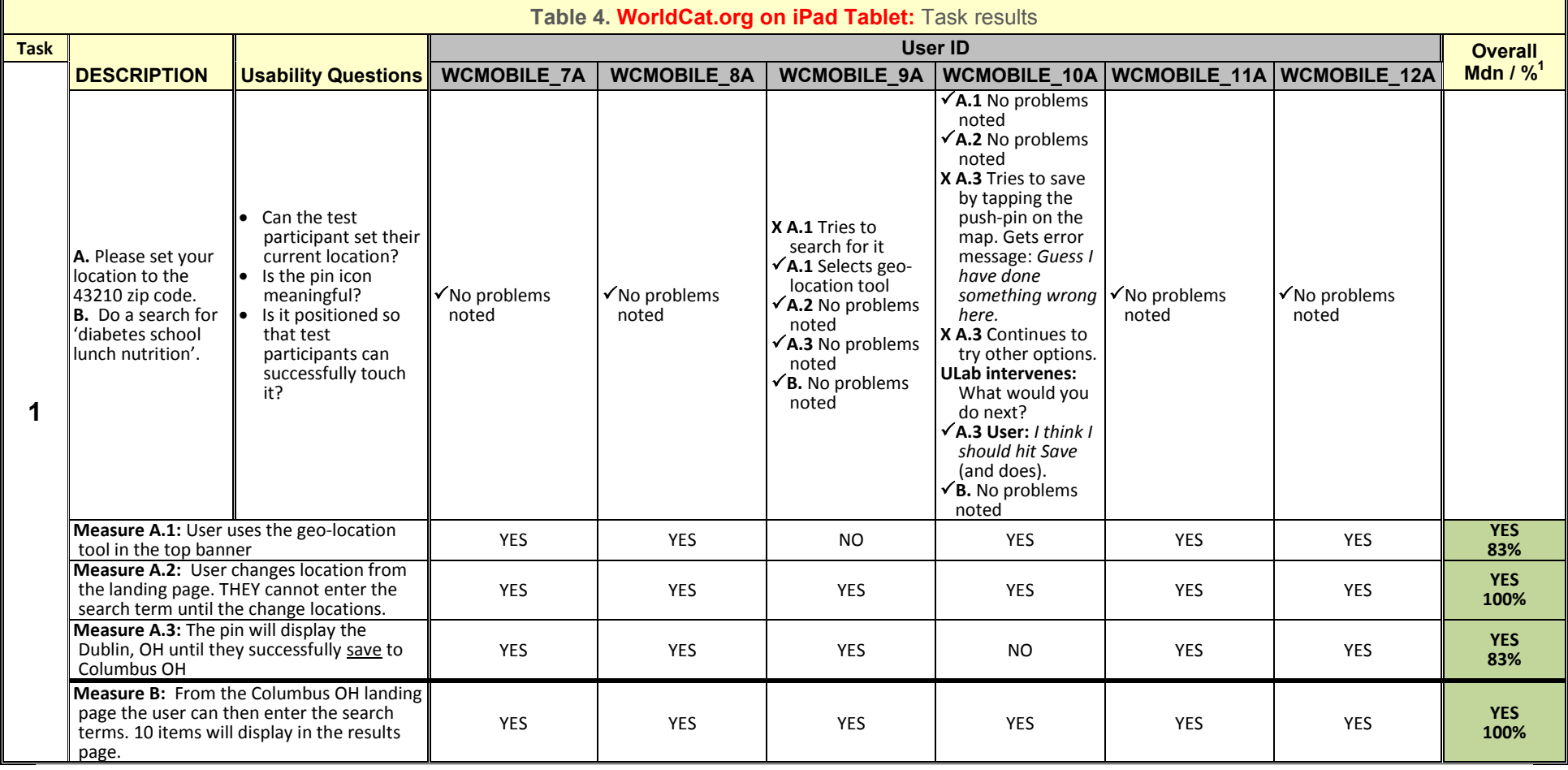

# **Introduction|Summary|Results | Interviews|Suggested Solutions|Users|Tasks**

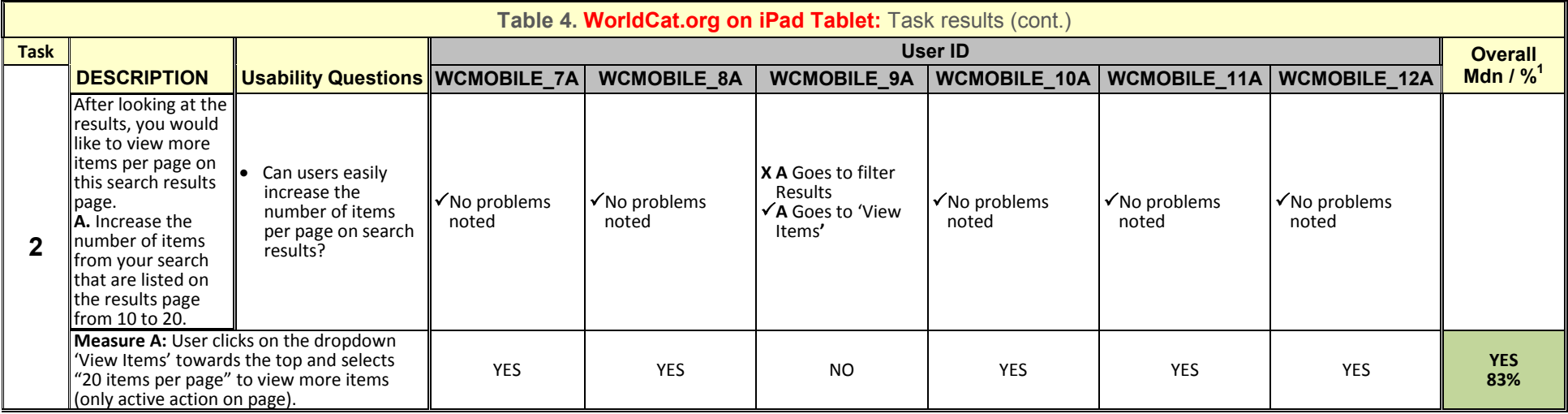

# **Introduction|Summary|Results | Interviews|Suggested Solutions|Users|Tasks**

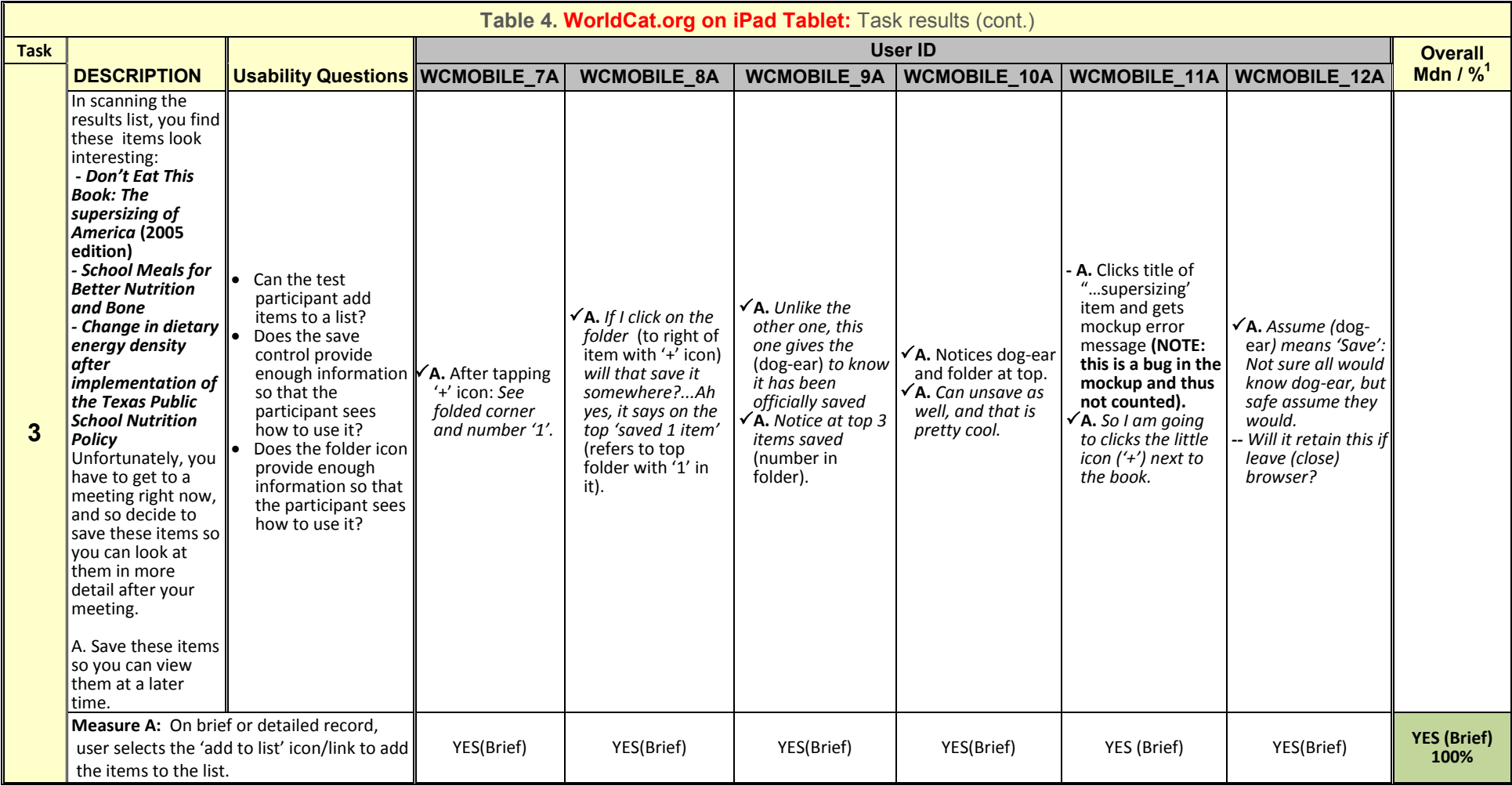

# **Introduction|Summary|Results | Interviews|Suggested Solutions|Users|Tasks**

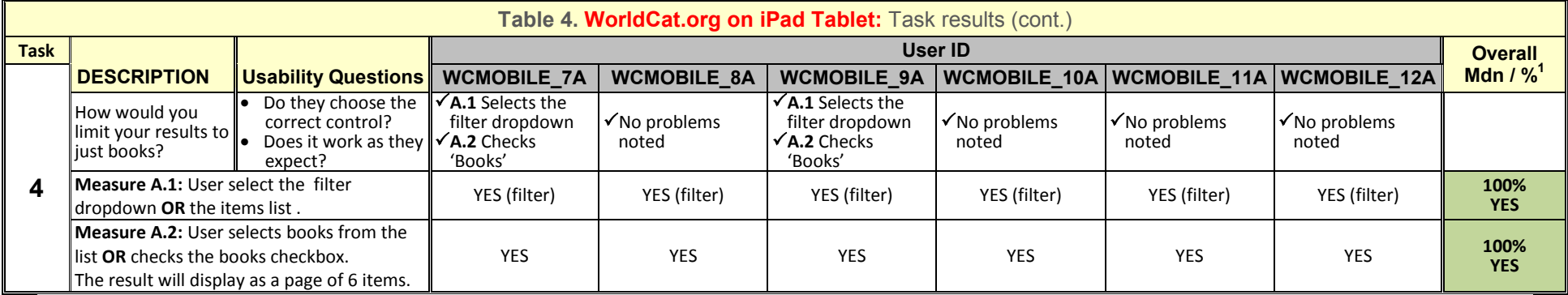

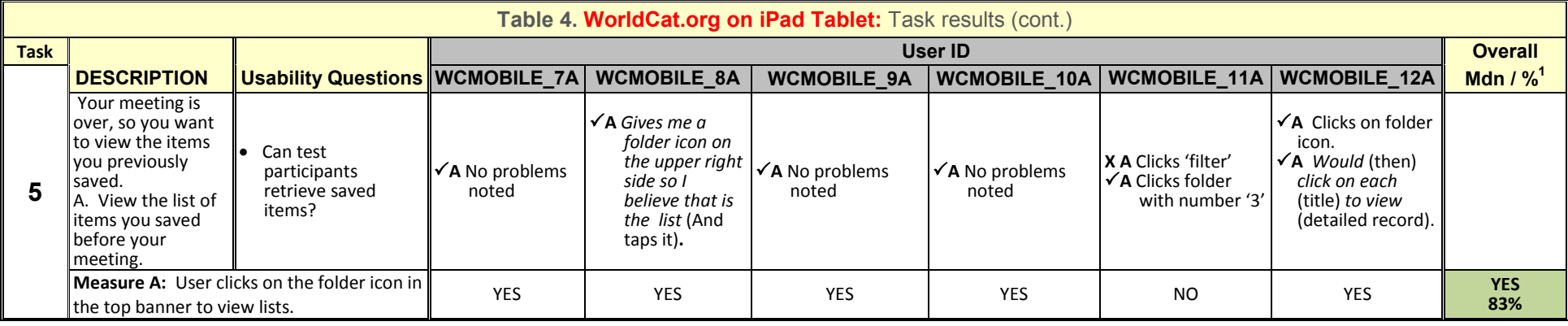

# **Introduction|Summary|Results | Interviews|Suggested Solutions|Users|Tasks**

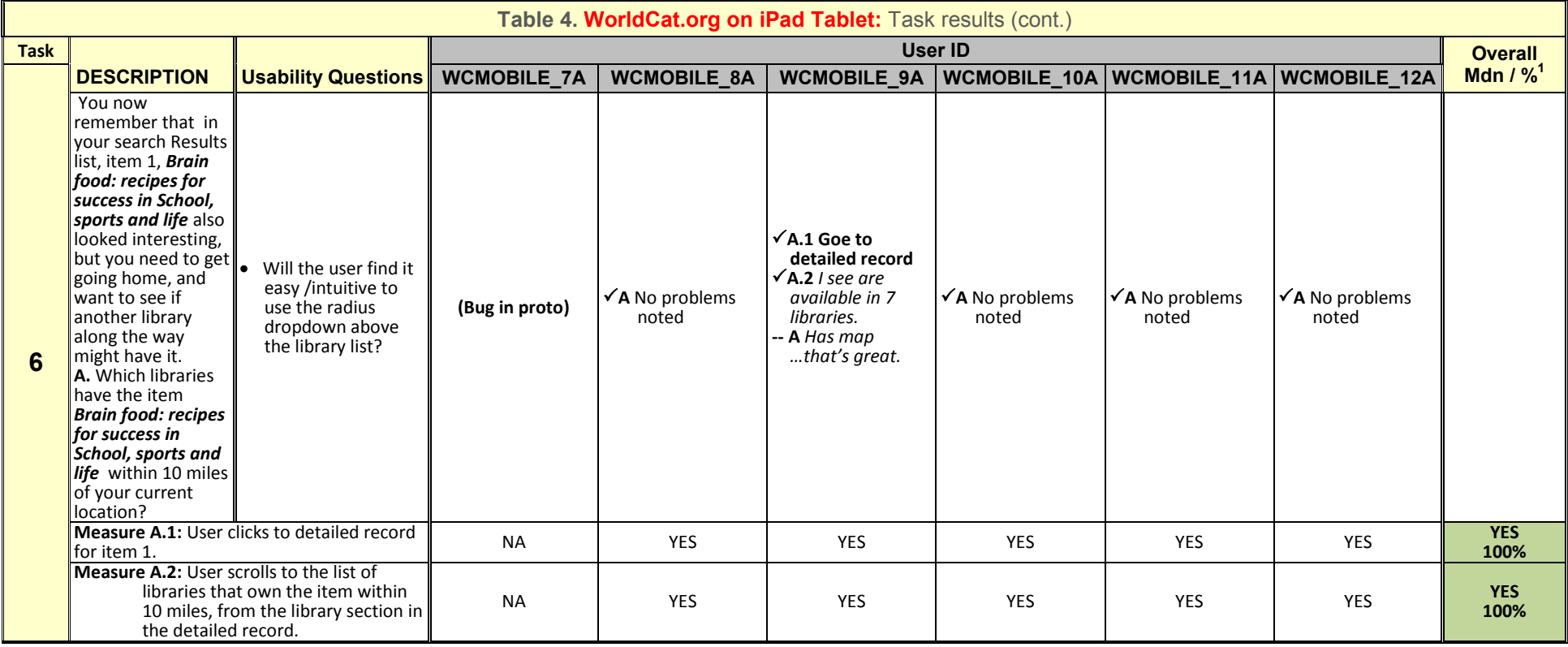

# **Introduction|Summary|Results | Interviews|Suggested Solutions|Users|Tasks**

![](_page_25_Picture_342.jpeg)

# **Introduction|Summary|Results | Interviews|Suggested Solutions|Users|Tasks**

# **IV. Results Details: Interviews**

![](_page_26_Picture_391.jpeg)

![](_page_27_Picture_306.jpeg)

![](_page_28_Picture_264.jpeg)

# **Introduction|Summary|Results | Interviews|Suggested Solutions|Users|Tasks**

# **IV. Results Details: Interviews (cont.)**

![](_page_29_Picture_607.jpeg)

![](_page_30_Picture_493.jpeg)

![](_page_31_Picture_446.jpeg)

![](_page_32_Picture_84.jpeg)

# **Introduction|Summary |Results | Interviews| Suggested Solutions |Users|Tasks**

# **V. Suggested Solutions**

![](_page_33_Picture_247.jpeg)

![](_page_34_Picture_150.jpeg)

![](_page_35_Picture_194.jpeg)

![](_page_36_Picture_244.jpeg)

![](_page_37_Picture_169.jpeg)

# **Introduction|Summary |Results | Interviews| Suggested Solutions |Users|Tasks**

# **Appendix A**. User Descriptions

![](_page_38_Picture_339.jpeg)

# **Introduction|Summary |Results | Interviews| Suggested Solutions |Users|Tasks**

# **Appendix A**. User Descriptions (cont.)

![](_page_39_Picture_366.jpeg)

# **Introduction|Summary |Results | Interviews| Suggested Solutions |Users|Tasks**

### **Appendix B**: Tasks for **WorldCat Local on iPod Touch**

#### **Overall Goals**

To assess the usability and hit target areas designed on tablet and smartphone devices for common tasks in worldcat.org and WorldCat local.

#### **Scenario**

You are conducting research for a school paper in which you will discuss the increase in diabetes among children in elementary school.

You had also heard about the WorldCat service, decided to give it a try.

 You also happen to be in the OSU area, and know the zip code of your current location is 43210. Please go to the first task.

#### **Task 1**

To begin this task, please do a search for "diabetes school lunch nutrition**'.** 

#### **Note: Please do NOT use the browser 'Back' button in completing this task**

#### *Usability Question: None*

#### **Task 2**

To get started with your research, you would like to begin by viewing some online items.

A. Which items on the results page are available online?

**Note: Please do NOT use the browser 'Back' button in completing this task.**

*Usability Question:* Can test participants identify which items in a result list are available online?

#### **Task 3**

Having looked at some online items, you are ready to begin doing more in-depth research in your library. You decide to begin by finding out what items in your results list are owned by your library, and which of those are available for checkout.

A. Which items on the results page are owned by your library?

B. Which items on the results page are available for checkout from your library?

**Note: Please do NOT use the browser 'Back' button in completing this task.**

*Usability Question:* Is the temple icon meaningful? Are the counts meaningful? Does color convey availability?

#### **Task 4**

In scanning the results list, you find the item *Don't Eat This Book: The supersizing of America* **(2005 edition)** very interesting. Unfortunately, you have to get to a meeting right now, and decide to save this item so you can look at it after your meeting.

A. Save the item *Don't Eat This Book: The supersizing of America* **(2005 edition)** so you can view it later. **Note: Please do NOT use the browser 'Back' button in completing this task**

*Usability Questions:* Can the user add items to a list? Does the save control provide enough information so that the participant sees how to use it? Does the folder icon provide enough information so that the participant sees how to use it?

#### **Task 5**

![](_page_40_Picture_207.jpeg)

*Usability Questions:* Do they choose the filter tab? Does it work as they expect?

# **Introduction|Summary |Results | Interviews| Suggested Solutions |Users|Tasks**

# **Appendix B**: Tasks for **WorldCat Local on iPod Touch** (cont.)

#### **Task 6**

- Your meeting is over, so you want to view the items you previously saved.
- A. View the list of items you saved before your meeting.
- B. Choose an item in the list and view the Item"s "Details" screen.

#### **Note: Please do NOT use the browser 'Back' button in completing this task**

*Usability Questions:* Can test participants retrieve saved items? Can they determine how to view its details?

#### **Task 7**

You decide to take just one more quick look at your last results before moving on.

A. Without repeating the search, view the results list from your last search.

**Note: Please do NOT use the browser 'Back' button in completing this task**

*Usability Question:* How easily is the "Back to Results" button found by the user?

#### **Task 8**

Please remove the iPod from its stand and while holding it just in front of the stand, use it as you would normally for the following task:

A. Which items on your results list are available online?

**Note: Please do NOT use the browser 'Back' button in completing this task**

*Usability Question:* Usability Question Goes Here

.

**Introduction|Summary |Results | Interviews| Suggested Solutions |Users|Tasks**

# **Appendix C**: Tasks for **WorldCat.ORG on iPod Touch**

#### **Overall Goals**

To assess the usability and hit target areas designed on tablet and smart phone devices for common tasks in worldcat.org and WorldCat local.

#### **Scenario**

You are conducting research for a school paper in which you will discuss the increase in diabetes among children in elementary school.

You have heard about the WorldCat service, and have decided to give it a try.

 You also happen to be in the OSU area, and know the zip code of your current location is 43210. Please go to the first task.

#### **Task 1**

To begin this task, please do a search for "diabetes school lunch nutrition". Now that you have results for your search, provide your zip code so the search gives you results for libraries near your location.

A. Change your location to the correct location of zip code 43210. **Note: Please do NOT use the browser 'Back' button in completing this task**

*Usability Questions*: Can the test participant set their current location? Is the push-pin icon meaningful? Is it positioned so that test participants can successfully touch it?

#### **Task 2**

In scanning the results list, you find these items look interesting:

- *Don't Eat This Book: The supersizing of America* **(2005 edition)**
- *School Meals for Better Nutrition and Bone*

 *- Change in dietary energy density after implementation of the Texas Public School Nutrition Policy*

Unfortunately, you have to get to a meeting right now, and so decide to save these items so you can look at them in more detail after your meeting.

A. Save these items so you can view them at a later time.

**Note: Please do NOT use the browser 'Back' button in completing this task.**

*Usability Questions:* Can the test participant add items to a list? Does the save control provide enough information so that the participant sees how to use it?

#### **Task 3**

How would you limit your results to just books?

**Note: Please do NOT use the browser 'Back' button in completing this task!**

**Usability Questions**: Do users choose the filter tab? Does it work as they expect?

#### **Task 4**

Your meeting is over, so you want to view the items you previously saved.

A. View the list of items you saved before your meeting.

**Note: Please do NOT use the browser 'Back' button in completing this task.**

*Usability Question:* Can test participants retrieve saved items?

### **Introduction|Summary |Results | Interviews| Suggested Solutions |Users|Tasks**

# **Appendix C**: Tasks for **WorldCat.ORG on iPod Touch (cont.)**

#### **Task 5**

You now remember that in your search Results list, item 1, *Brain food: recipes for success in School, sports and life* also looked interesting, but you need to get going home, and want to see if another library along the way might have it.

A. Which libraries have the item *Brain food: recipes for success in School, sports and life* within 10 miles of your current location?

#### **Note: Please do NOT use the browser 'Back' button in completing this task.**

*Usability Question:* Will the user find it easy /intuitive to use the radius dropdown above the library list?

#### **Task 6**

You also recall that the next item, The Encyclopedia of Obesity, was interesting as well, you are trying to find a library near you that has the item.

A. Which libraries have this item within 25 miles of your current location?

**Note: Please do NOT use the browser 'Back' button in completing this task.**

**Usability Question:** Will the user find it easy /intuitive to use the next navigation on the page and then to use the radius dropdown above the lib. list?

#### **Task 7**

Please remove the iPod from its stand and while holding it just in front of the stand, use it as you would normally for the following task:

- A. Which libraries within 10 miles of your current location have item 1 from your results list, Brain food: recipes for success in School, sports and life ?
- B. Which libraries within 25 miles of your current location have the next item, The Encyclopedia of Obesity? Note: Please do NOT use the browser "Back" button in completing this task.

**Usability Question**: Is user performance and/or preference affected by how they manipulate the iPod?

**Introduction|Summary |Results | Interviews| Suggested Solutions |Users|Tasks**

# **Appendix D**: Tasks for **WorldCat Local on iPad Tablet**

#### **Overall Goals**

To assess the usability and hit target areas designed on tablet and smartphone devices for common tasks in worldcat.org and WorldCat local.

#### **Scenario**

You are conducting research for a school paper in which you will discuss the increase in diabetes among children in elementary school.

You had also heard about the WorldCat service, decided to give it a try.

 You also happen to be in the OSU area, and know the zip code of your current location is 43210. Please go to the first task.

#### **Task 1**

To get started with your research, you would like to begin by viewing some online items.

- A. To begin this task, please do a search for "diabetes school lunch nutrition**'.**
- B. Which items on the results page are available online?

**Note: Please do NOT use the browser 'Back' button in completing this task**

*Usability Questions:* Can test participants identify which items in a result list are available online?

#### **Task 2**

Having looked at some online items, you are ready to begin doing more in-depth research in your library. You decide to begin by finding out what items in your results list are owned by your library, and which of those are available for checkout.

A. Which items on the results page are owned by your library?

B. Which items on the results page are available for checkout from your library?

**Note: Please do NOT use the browser 'Back' button in completing this task.**

*Usability Questions:* Is the temple icon meaningful? Are the counts meaningful? Does color convey availability?

#### **Task 3**

In scanning the results list, you find the item *Don't Eat This Book: The supersizing of America* (2005 edition) very interesting. Unfortunately, you have to get to a meeting right now, and decide to save this item so you can look at it after your meeting.

A. Save the item *Don't Eat This Book: The supersizing of America* (2005 edition) so you can view it later. **Note: Please do NOT use the browser 'Back' button in completing this task**

*Usability Questions:* Can the test participant add items to a list? Does the save control provide enough information so that the participant sees how to use it? Does the folder icon provide enough information so that the participant sees how to use it?

#### **Task 4**

How would you limit your results to just books? **Note: Please do NOT use the browser 'Back' button in completing this task**

*Usability Questions:* Do they choose the filter tab for this? Does it work as they expect?

#### **Task 5**

- Your meeting is over, so you want to view the items you previously saved.
- A. View the list of items you saved before your meeting.
- B. Choose an item in the list and view the Item"s Details screen.

**Note: Please do NOT use the browser 'Back' button in completing this task**

*Usability Questions:* Can test participants retrieve saved items? Can they determine how to view its details?

**Introduction|Summary |Results | Interviews| Suggested Solutions |Users|Tasks**

**Appendix D**: Tasks for **WorldCat Local on iPad Tablet** 

#### **Task 6**

You decide to take just one more quick look at your last search results before moving on. A. Without repeating the search, view the results list from your last search. **Note: Please do NOT use the browser 'Back' button in completing this task**

*Usability Question:* How easily is the "Back to Results" button found by the user?

#### **Task 7**

you would like to view more items per page on this search results page.

A. Increase the number of items from your search that are listed on the results page from 10 to 20.

**Note: Please do NOT use the browser 'Back' button in completing this task**

*Usability Question:* Can users easily increase the number of items per page on search results?

# **Introduction|Summary |Results | Interviews| Suggested Solutions |Users|Tasks**

# **Appendix E**: Tasks for **WorldCat.ORG on iPad Tablet**

#### **Overall Goals**

To assess the usability and hit target areas designed on tablet and smartphone devices for common tasks in worldcat.org and WorldCat local.

#### **Scenario**

You are conducting research for a school paper in which you will discuss the increase in diabetes among children in elementary school.

You had also heard about the WorldCat service, decided to give it a try.

 You also happen to be in the OSU area, and know the zip code of your current location is 43210. Please go to the first task.

#### **Task 1**

- To begin this task:
- A. Please set your location to the 43210 zip code.
- B. Do a search for "diabetes school lunch nutrition".

**Note: Please do NOT use the browser 'Back' button in completing this task.**

*Usability Questions*: Can the test participant set their current location? Is the pin icon meaningful? Is it positioned so that test participants can successfully touch it?

#### **Task 2**

After looking at the results, you would like to view more items per page on this search results page. A. Increase the number of items from your search that are listed on the results page from 10 to 20.

**Note: Please do NOT use the browser 'Back' button in completing this task.**

*Usability Question:* Can users easily increase the number of items per page on search results?

#### **Task 3**

In scanning the results list, you find these items look interesting:

- *Don't Eat This Book: The supersizing of America* **(2005 edition)**
- *School Meals for Better Nutrition and Bone*
- *Change in dietary energy density after implementation of the Texas Public School Nutrition Policy*

Unfortunately, you have to get to a meeting right now, and so decide to save these items so you can look at them in more detail after your meeting.

A. Save these items so you can view them at a later time.

#### **Note: Please do NOT use the browser 'Back' button in completing this task.**

*Usability Questions:* Can the test participant add items to a list? Does the save control provide enough information so that the participant sees how to use it? Does the folder icon provide enough information so that the participant sees how to use it?

#### **Task 4**

How would you limit your results to just books? **Note: Please do NOT use the browser 'Back' button in completing this task!**

*Usability Questions:* Do they choose the correct control? Does it work as they expect?

#### **Task 5**

- Your meeting is over, so you want to view the items you previously saved.
- A. View the list of items you saved before your meeting.

**Note: Please do NOT use the browser 'Back' button in completing this task.**

*Usability Question:* Can test participants retrieve saved items?

**Introduction|Summary |Results | Interviews| Suggested Solutions |Users|Tasks**

# **Appendix E**: Tasks for **WorldCat.ORG on iPad Tablet** (cont.)

#### **Task 6**

You now remember that in your search Results list, item 1, *Brain food: recipes for success in School, sports and life* also looked interesting, but you need to get going home, and want to see if another library along the way might have it.

A. Which libraries have the item *Brain food: recipes for success in School, sports and life* within 10 miles of your current location?

**(Note: Please do NOT use the browser 'Back' button in completing this task)..**

*Usability Question:* Will the user find it easy /intuitive to use the radius dropdown above the library list?

#### **Task 7**

You also recall that the next item, *The Encyclopedia of Obesity*, was interesting as well. You are trying to find a library near you that has the item.

A. Which libraries have this item within 25 miles of your current location? **(Note: Please do NOT use the browser 'Back' button in completing this task).**

*Usability Question:* Will the user find it easy /intuitive to use the next navigation on the page and then to use the radius dropdown above the lib. list?

**Introduction|Summary |Results | Interviews| Suggested Solutions |Users|Tasks**

**Appendix F**: WorldCat Local on iPod – Suggested changes to Results screen **Suggested Changes, iPod/WCL Tested Version, iPod/WCL Brantford Brantford** 9  $\sqrt{2}$ ≗ 9  $\mathbf{3}$  $\alpha$ a diabetes school lunch nutrition diabetes school lunch nutrition ti-Page 1 ti-Filter Page 1 Filter 45 Results for kw: 'diabetes school lunch<br>nutrition' in all formats 45 Results for kw: 'diabetes school lunch<br>nutrition' in all formats Brain food : recipes for Brain food : recipes for O. success in school, sports, Food success in school, sports, and life and life Vicki Caruana, Kelly Guercia Vicki Caruana, Kelly Guercia ۳ Hammer Hammer  $\left[ \begin{matrix} 0 \\ 0 \end{matrix} \right]$ Book: English: 2007 Book: English: 2007 **Encyclopedia of obesity Encyclopedia of obesity**  $\odot$  $\odot$  $\Omega$ OBENTY Kathleen Keller ▥. Kathleen Keller Book; English; 2008 Book; English; 2008 40 Don't eat this book: the Don't eat this book: the supersizing of America supersizing of America m. Morgan Spurlock Morgan Spurlock **E3** Book; English; 2005 Book; English; 2005 **Examinating the Examinating the** nutritional content of ш. nutritional content of  $\overline{0}$ lunch menus of lunch menus of **Mississippi schools Mississippi schools** Eз Addison CC, Jenkins BW Addison CC, Jenkins BW Θ Article: English: 2006 Article; English; 2006

**Introduction|Summary |Results | Interviews| Suggested Solutions |Users|Tasks**

**Appendix G**: WorldCat Local on iPad – Suggested change to "filter" display

# **Suggested Changes, WorldCat Local on iPad**

![](_page_49_Picture_54.jpeg)

# **Tested Version, WorldCat Local on iPad**

![](_page_49_Picture_55.jpeg)

**Introduction|Summary |Results | Interviews| Suggested Solutions |Users|Tasks**

**Appendix H**: Interview comments – referenced screen displays

![](_page_50_Picture_4.jpeg)

![](_page_50_Picture_5.jpeg)

**Introduction|Summary |Results | Interviews| Suggested Solutions |Users|Tasks**

**Appendix H**: Interview comments – referenced screen displays (cont.)

# **H.3 iPod/WC.org mockup: Right arrow in the Detailed Record**

![](_page_51_Picture_4.jpeg)

**Introduction|Summary |Results | Interviews| Suggested Solutions |Users|Tasks**

**Appendix H**: Interview comments – referenced screen displays (cont.)

# **H.4 iPod/WC.org mockup: Too much on Detailed Record**

![](_page_52_Picture_4.jpeg)

**Introduction|Summary |Results | Interviews| Suggested Solutions |Users|Tasks**

**Appendix H**: Interview comments – referenced screen displays (cont.)

# **H.5 iPad/WC.org mockup: Dog-ear to indicate an item has been added to the list**

![](_page_53_Picture_44.jpeg)

**Introduction|Summary |Results | Interviews| Suggested Solutions |Users|Tasks**

**Appendix H:** Interview comments – referenced screen displays (cont.)

# **H.6 iPod/WC.org mockup: Use of '+' icon to indicate how to add an item to a list**

![](_page_54_Picture_46.jpeg)

**Introduction|Summary |Results | Interviews| Suggested Solutions |Users|Tasks**

**Appendix H:** Interview comments – referenced screen displays (cont.)

# **H.7 iPad: WC.org (top) & WCL (bottom) mockups: Simple start page**

![](_page_55_Picture_44.jpeg)

**Introduction|Summary |Results | Interviews| Suggested Solutions |Users|Tasks**

**Appendix H**: Interview comments – referenced screen displays (cont.)

# **H.8 iPad/WCL mockup: filters on left, with results simultaneously visible on right**

![](_page_56_Picture_44.jpeg)

**Introduction|Summary |Results | Interviews| Suggested Solutions |Users|Tasks**

**Appendix H**: Interview comments – referenced screen displays (cont.)

# **H.9 iPad/WCL mockup: Detailed Record**

![](_page_57_Picture_44.jpeg)

**Introduction|Summary |Results | Interviews| Suggested Solutions |Users|Tasks**

**Appendix H**: Interview comments – referenced screen displays (cont.)

# **H.10 iPad: WC.org (top) & WCL (bottom) mockups: Search Bar & display of number of pages**

![](_page_58_Picture_45.jpeg)

![](_page_58_Picture_46.jpeg)

**Appendix H:** Interview comments – referenced screen displays (cont.)

# **H.11 iPad: WC.org (top) & WCL (bottom) mockups: Feedback when save item from results list**

![](_page_59_Picture_4.jpeg)

### **WCL BEFORE item saved by pressing 'Save to list' WCL AFTER item saved by pressing 'Save to list'**

![](_page_59_Picture_6.jpeg)

![](_page_59_Picture_8.jpeg)

**Introduction|Summary |Results | Interviews| Suggested Solutions |Users|Tasks**

### **Appendix I:** OCLC staff links to video recordings of the sessions

#### **User 1A:**

\\oafs1server\DeptSpace\Product Architecture and development\Upload\UlabVideos\WCMOBILE\_A\WCMOBILE\_1A\_x264.mp4

#### **User 2A:**

\\oafs1server\DeptSpace\Product Architecture and development\Upload\UlabVideos\WCMOBILE\_A\WCMOBILE\_2A\_x264.mp4

#### **User 3A:**

\\oafs1server\DeptSpace\Product Architecture and development\Upload\UlabVideos\WCMOBILE\_A\WCMOBILE\_3A\_x264.mp4

#### **User 4A:**

\\oafs1server\DeptSpace\Product Architecture and development\Upload\UlabVideos\WCMOBILE\_A\WCMOBILE\_4A\_x264.mp4

#### **User 5A:**

\\oafs1server\DeptSpace\Product Architecture and development\Upload\UlabVideos\WCMOBILE\_A\WCMOBILE\_5A\_x264.mp4

#### **User 6A:**

\\oafs1server\DeptSpace\Product Architecture and development\Upload\UlabVideos\WCMOBILE\_A\WCMOBILE\_6A\_x264.mp4

#### **User 7A:**

\\oafs1server\DeptSpace\Product Architecture and development\Upload\UlabVideos\WCMOBILE\_A\WCMOBILE\_7A\_x264.mp4

#### **User 8A:**

\\oafs1server\DeptSpace\Product Architecture and development\Upload\UlabVideos\WCMOBILE\_A\WCMOBILE\_8A\_x264.mp4

#### **User 9A:**

\\oafs1server\DeptSpace\Product Architecture and development\Upload\UlabVideos\WCMOBILE\_A\WCMOBILE\_9A\_x264.mp4

#### **User 10A:**

\\oafs1server\DeptSpace\Product Architecture and development\Upload\UlabVideos\WCMOBILE\_A\WCMOBILE\_10A\_x264.mp4

#### **User 11A:**

\\oafs1server\DeptSpace\Product Architecture and development\Upload\UlabVideos\WCMOBILE\_A\WCMOBILE\_11A\_x264.mp4

### **User 12A:**

\\oafs1server\DeptSpace\Product Architecture and development\Upload\UlabVideos\WCMOBILE\_A\WCMOBILE\_12A\_x264.mp4